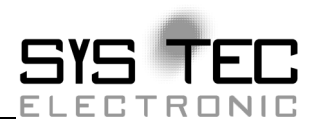

# **CANopen Einstiegskit KIT-152**

# <span id="page-0-2"></span><span id="page-0-1"></span><span id="page-0-0"></span>**Hinweise zur Erstinbetriebnahme**

**Auflage Mai 2011** 

Systemhaus für verteilte Automatisierung

Im Buch verwendete Bezeichnungen für Erzeugnisse, die zugleich ein eingetragenes Warenzeichen darstellen, wurden nicht besonders gekennzeichnet. Das Fehlen der © Markierung ist demzufolge nicht gleichbedeutend mit der Tatsache, dass die Bezeichnung als freier Warenname gilt. Ebenso wenig kann anhand der verwendeten Bezeichnung auf eventuell vorliegende Patente oder einen Gebrauchsmusterschutz geschlossen werden.

Die Informationen in diesem Handbuch wurden sorgfältig überprüft und können als zutreffend angenommen werden. Dennoch sei ausdrücklich darauf verwiesen, dass die Firma SYS TEC electronic GmbH weder eine Garantie noch die juristische Verantwortung oder irgendeine Haftung für Folgeschäden übernimmt, die auf den Gebrauch oder den Inhalt dieses Handbuches zurückzuführen sind. Die in diesem Handbuch enthaltenen Angaben können ohne vorherige Ankündigung geändert werden. Die Firma SYS TEC electronic GmbH geht damit keinerlei Verpflichtungen ein.

Ferner sei ausdrücklich darauf verwiesen, dass SYS TEC electronic GmbH weder eine Garantie noch die juristische Verantwortung oder irgendeine Haftung für Folgeschäden übernimmt, die auf falschen Gebrauch oder falschen Einsatz der Hard- bzw. Software zurückzuführen sind. Ebenso können ohne vorherige Ankündigung Layout oder Design der Hardware geändert werden. SYS TEC electronic GmbH geht damit keinerlei Verpflichtungen ein.

© Copyright [Mai 2011](#page-0-0) SYS TEC electronic GmbH, D-07973 Greiz.

Alle Rechte vorbehalten. Kein Teil dieses Buches darf in irgendeiner Form ohne schriftliche Genehmigung der Firma SYS TEC electronic GmbH unter Einsatz entsprechender Systeme reproduziert, verarbeitet, vervielfältigt oder verbreitet werden.

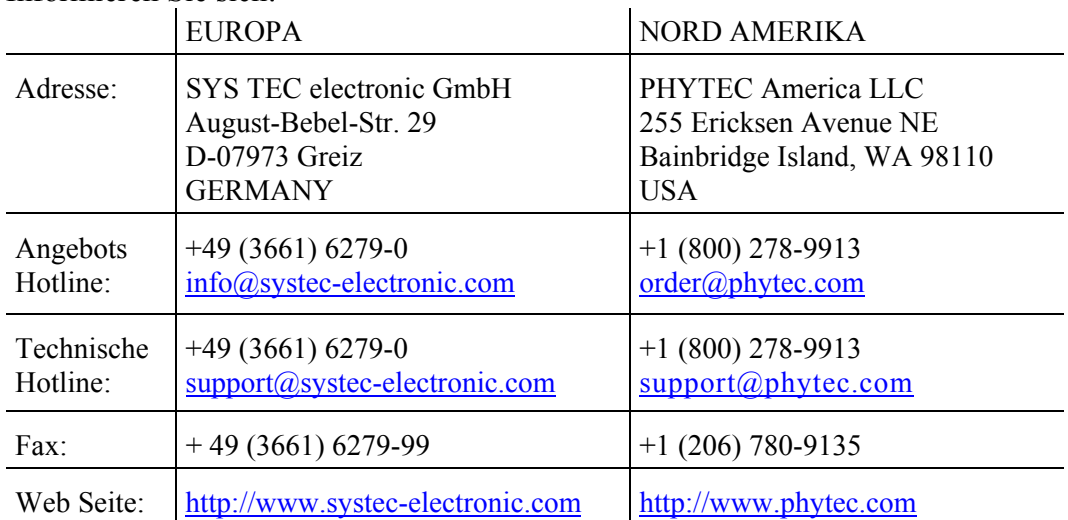

Informieren Sie sich:

5. [Auflage Mai 2011](#page-0-1)

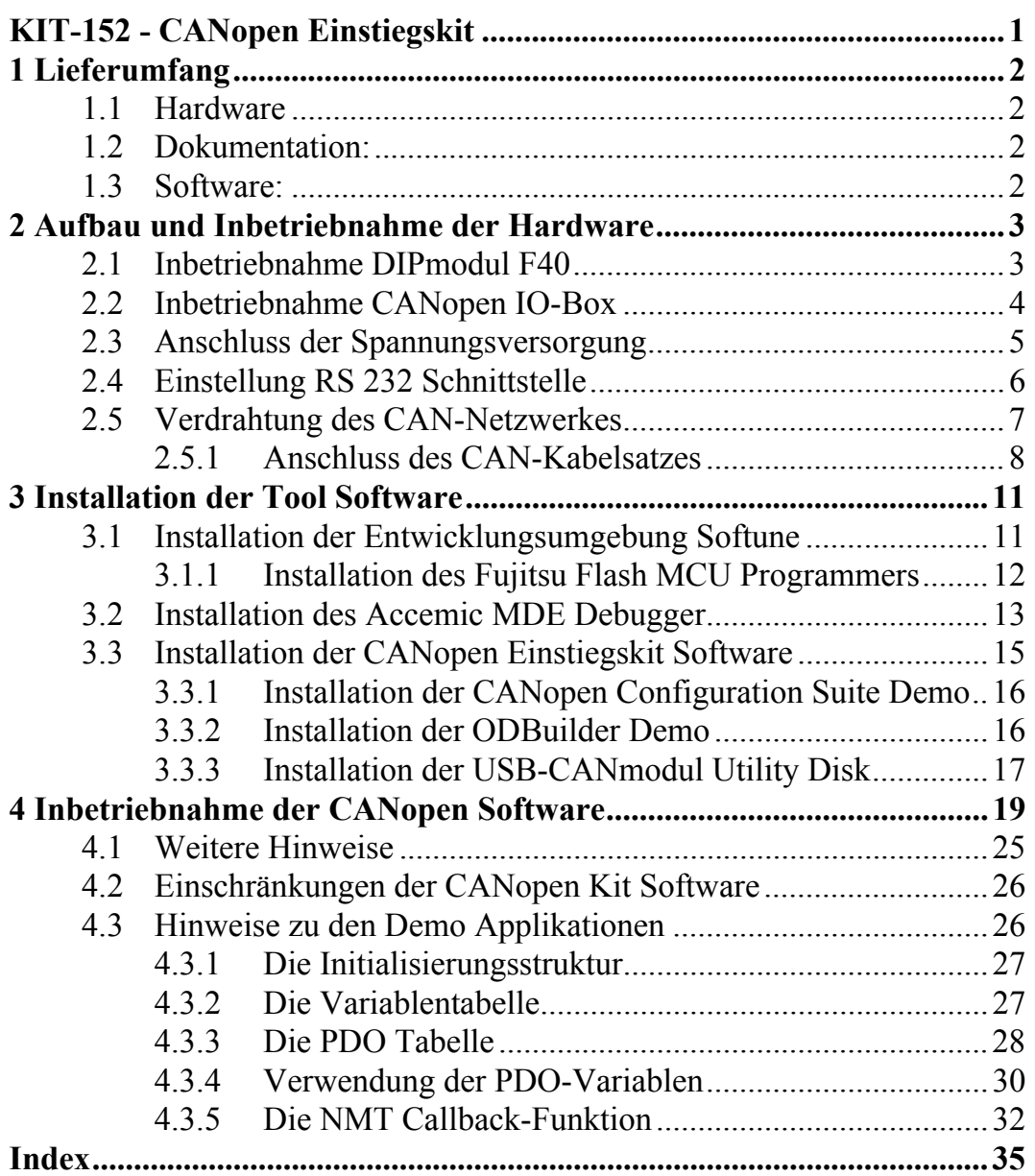

#### **Bild- und Tabellenverzeichnis**

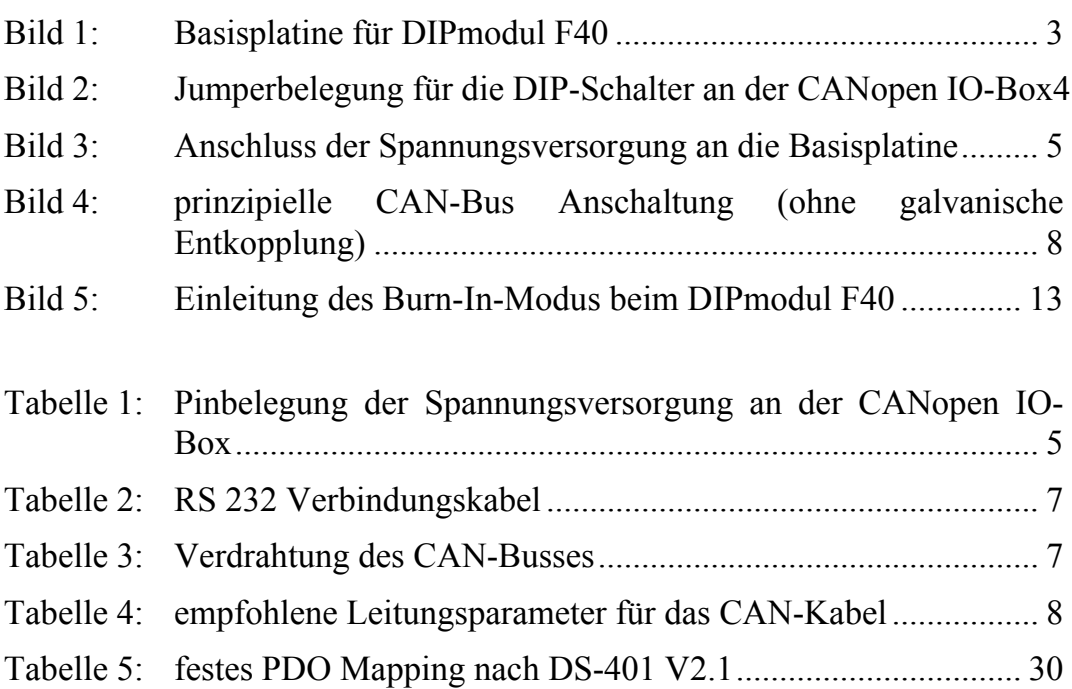

# **[KIT-152](#page-0-2) - CANopen Einstiegskit**

Das CANopen Einstiegskit ist der kostengünstige Einstieg in die Entwicklung eigener CANopen Produkte und demonstriert die Möglichkeiten der CANopen Software und CAN-Hardware. Es enthält alle Komponenten eines CANopen Netzwerkes, wie Mikrokontroller-Baugruppen, einen Adapter vom PC zum CAN-Bus, CANopen IO-Box, CANopen Slave und Master Software und CANopen Slave und Master Software für Windows 2000/XP und ein CANopen Konfigurationstool für das Objektverzeichnis. Die Softwarekomponenten sind voll lauffähige Demos mit begrenztem Funktionsumfang. Die Anwenderschnittstelle ist identisch zur Vollversion.

Zur Nutzung des CANopen Einstiegskits benötigen Sie folgende Voraussetzungen:

- MS-Windows 2000/XP oder neuer
- 1 freie COM-Schnittstelle
- 1 freie USB-Schnittstelle
- Microsoft Visual C/C++ ab Version 7.1

# <span id="page-5-0"></span>**1 Lieferumfang**

#### **1.1 Hardware**

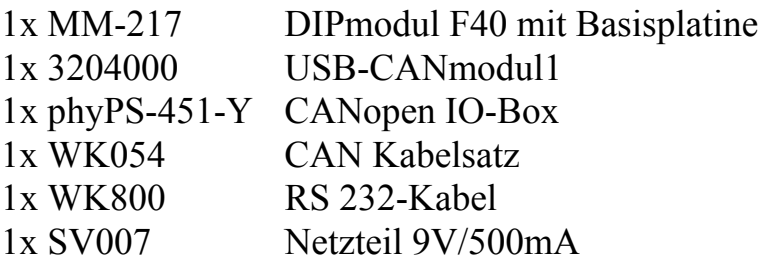

## **1.2 Dokumentation:**

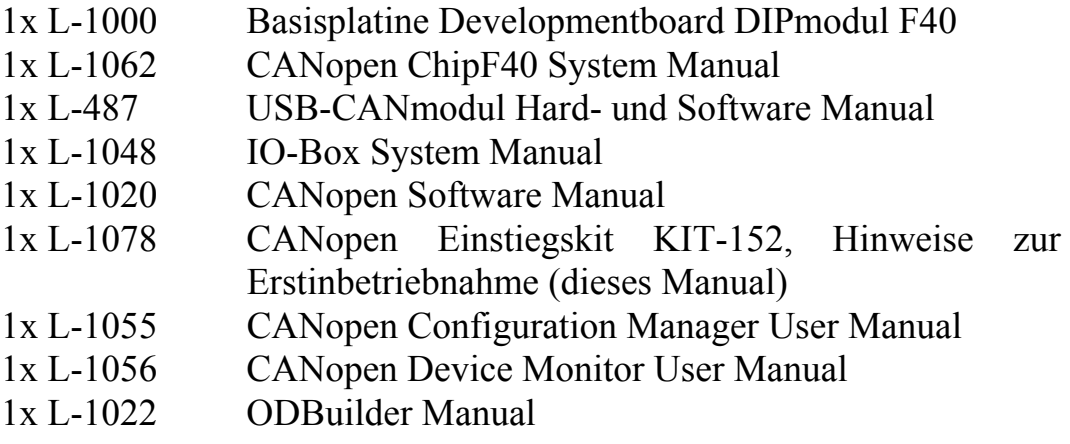

#### **1.3 Software:**

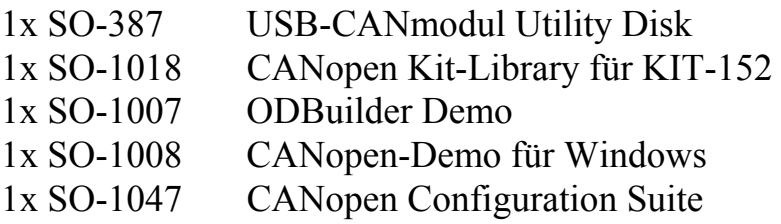

# <span id="page-6-2"></span><span id="page-6-0"></span>**2 Aufbau und Inbetriebnahme der Hardware**

#### **2.1 Inbetriebnahme DIPmodul F40**

Entnehmen Sie die Einzelkomponenten der Verpackung. Achten Sie dabei auf eine ESD-gerechte Umgebung.

Die Basisplatine ist bereits entsprechend dem aufgesetztem DIPmodul F40 eingestellt worden. Prüfen Sie dennoch die Einstellungen der Jumper auf der Basisplatine, die weiter unten beschrieben werden.

Das DIPmodul F40 wird auf die Basisplatine auf den 40 poligen Steckplatz (*siehe [Bild 1](#page-6-1)*) aufgesteckt.

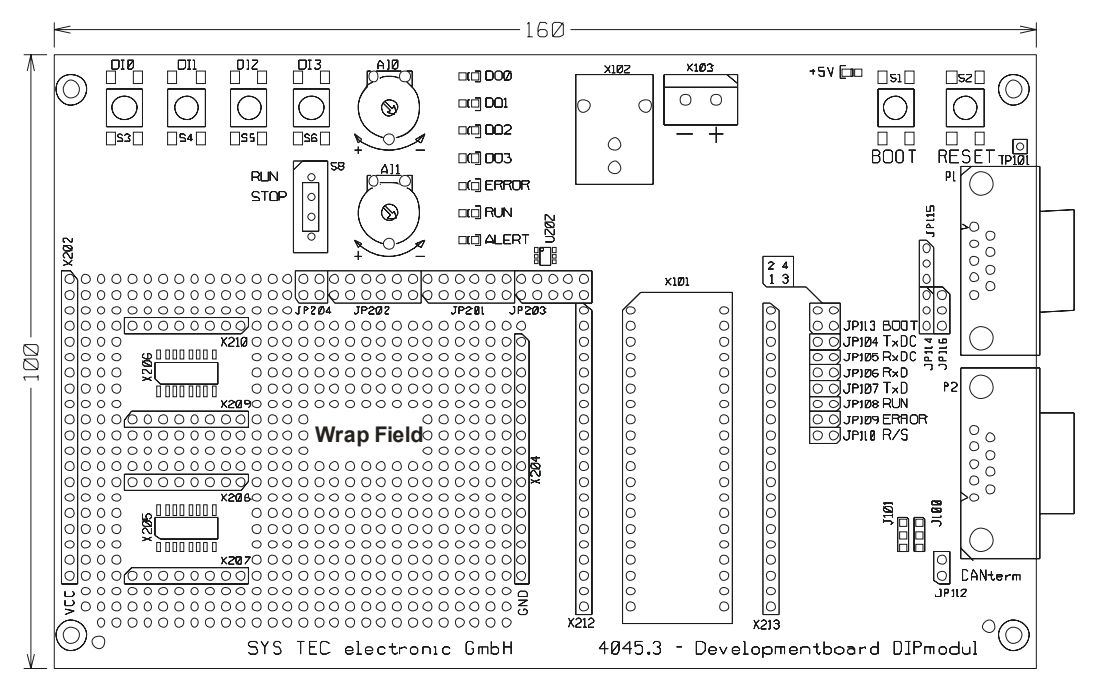

<span id="page-6-1"></span>*Bild 1: Basisplatine für DIPmodul F40* 

<span id="page-7-0"></span>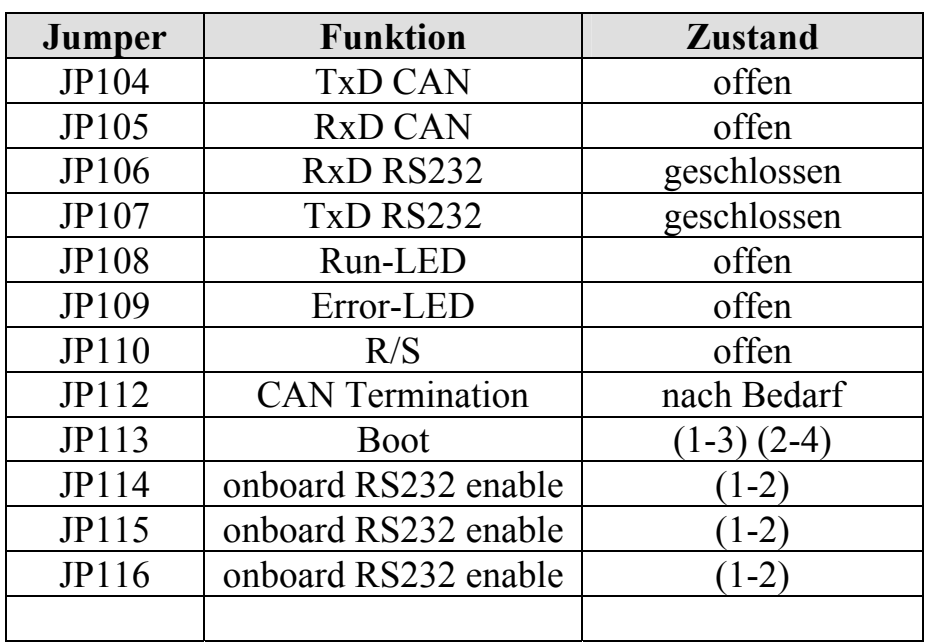

Die genaue Bedeutung der Jumper auf der Basisplatine entnehmen Sie bitte dem Manual für die Basisplatine (*L-1000*).

#### **2.2 Inbetriebnahme CANopen IO-Box**

Die CANopen IO-Box enthält im Gehäuse ein fertig programmiertes DIPmodul F40 mit CANopen Software.

Am DIP-Schalter der CANopen IO-Box wird die Knotenadresse und die Bitrate eingestellt. Prüfen Sie bitte, ob diese so eingestellt sind, wie es in *[Bild 2](#page-7-1)* beschrieben ist. Ist dies nicht der Fall, dann ändern Sie bitte die Einstellung nach *[Bild 2](#page-7-1)*.

|            | $DIP1$   $DIP2$   $DIP3$   $DIP4$   $DIP5$   $DIP6$   $DIP7$   $DIP8$ |     |                                 |     |    |  |
|------------|-----------------------------------------------------------------------|-----|---------------------------------|-----|----|--|
| <b>OFF</b> | OFF                                                                   | OFF | $\vert$ OFF $\vert$ OFF $\vert$ | OFF | ON |  |

<span id="page-7-1"></span>*Bild 2: Jumperbelegung für die DIP-Schalter an der CANopen IO-Box* 

Die genaue Bedeutung der Jumper entnehmen Sie bitte dem Manual für den CANopen ChipF40 (*L-1062*).

#### <span id="page-8-2"></span><span id="page-8-0"></span>**2.3 Anschluss der Spannungsversorgung**

 Auf der Basisplatine für das DIPmodul F40 befindet sich der Anschluss der Spannungsversorgung an der Kleinspannungs-Buchse X102. Verwenden Sie bitte dafür das mitgelieferte Netzteil SV007 mit 9V/500mA. Die Leuchtdiode D102 (grün, neben dem Boot-Taster, *siehe [Bild 1](#page-6-1)*) zeigt an, dass die Spannung an der Basisplatine für das DIPmodul F40 anliegt.

#### **Hinweis:**

Vermeiden Sie, das DIPmodul F40 bzw. die Jumperbelegung bei anliegender Spannung zu wechseln!

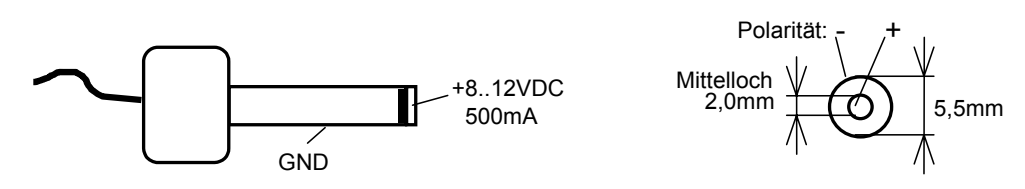

*Bild 3: Anschluss der Spannungsversorgung an die Basisplatine* 

Die Spannungsversorgung der CANopen IO-Box wird über die CAN Buchse angeschlossen. Verwenden Sie bitte dafür den mitgelieferten Abschlusswiderstand mit den 2 Kabeln. Verschrauben Sie diese 2 Kabelenden mit der Schraubklemme X103 auf der Basisplatine des DIPmodul F40. *[Tabelle 1](#page-8-1)* zeigt die Anschlussbelegung der Spannungsversorgung. Verbinden Sie den SUB-D 9 Stecker mit einer freien Buchse am Ende des CAN-Bus Kabels.

| Pin am  |              | Bezeichnung   Farbe des Kabels am   Pin an X103 auf |  |
|---------|--------------|-----------------------------------------------------|--|
| SUB-D 9 |              | Abschlusswiderstand   Basisplatine                  |  |
|         | GND          | schwarz                                             |  |
|         | VCC          | rot.                                                |  |
|         | $+8.12$ VDC) |                                                     |  |

<span id="page-8-1"></span>*Tabelle 1: Pinbelegung der Spannungsversorgung an der CANopen IO-Box* 

#### <span id="page-9-0"></span>**2.4 Einstellung RS 232 Schnittstelle**

Die serielle RS 232 Schnittstelle dient zur Kommunikation mit dem PC und zum Download der Software auf das Microcontroller Board. Alle printf()-Anweisungen werden innerhalb der CANopen Kit Software auf diese Schnittstelle ausgegeben. Die Verbindung erfolgt mit einem RS 232 Verlängerungskabel, das im Lieferumfang des CANopen Einstiegskit enthalten ist. Verbinden Sie das Kabel mit der oberen D-SUB Buchse (P1) auf der Basisplatine des DIPmodul F40 und Ihrem PC.

Für die Darstellung der Ausgaben der CANopen Software kann das Tool HyperTerminal verwendet werden, welches im Windows Betriebssystem unter *Programme* → Zubehör → Kommunikation zu finden ist. Erstellen Sie im HyperTerminal eine Verbindung mit der verwendeten COM-Schnittstelle mit folgenden Einstellungen: 9600 Bit/s, 8 Datenbits, keine Parität, 1 Stopbit und keine Flusssteuerung.

Die benötigten Signalleitungen sind *TxD*, *RxD* und *GND*.

Steckerbelegung bei IBM PC (9 poliger Stecker)

RxD Pin 2 Empfangsdatenleitung

TxD Pin 3 Sendedatenleitung

GND Pin 5 Ground (GND)

Steckerbelegung bei IBM PC (25 poliger Stecker)

TxD Pin 2 Sendedatenleitung

RxD Pin 3 Empfangsdatenleitung

GND Pin 7 Ground (GND)

Steckerbelegung auf der Basisplatine für das DIPmodul: (9 polige Buchse)

TxD Pin 2 Sendedatenleitung

RxD Pin 3 Empfangsdatenleitung

GND Pin 5 Ground (GND)

<span id="page-10-0"></span>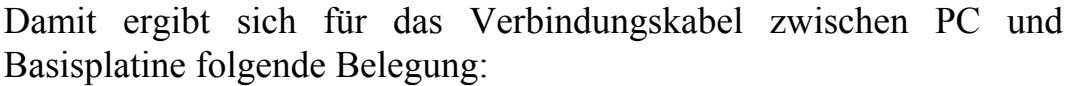

| $D-SUB-9$             | <b>Buchse</b> | $D-SUB-9$   | <b>Stecker</b> |
|-----------------------|---------------|-------------|----------------|
| (PC-Seite)            |               | (MC-Seite)  |                |
| Bezeichnung   Pin-Nr. |               | Bezeichnung | Pin-Nr.        |
| <b>RxD</b>            |               | TxD         |                |
| <b>TxD</b>            |               | RxD         |                |
|                       |               |             |                |

*Tabelle 2: RS 232 Verbindungskabel* 

#### **2.5 Verdrahtung des CAN-Netzwerkes**

Der D-SUB-9 Stecker "P2" an der Basisplatine mit dem DIPmodul F40 und der D-SUB-9 Stecker "CAN" an der CANopen IO-Box stellen die Anbindung zum CAN-Bus dar.

Es gilt folgende Belegung des Steckers.

| Pin            | <b>Bezeichnung</b>    |
|----------------|-----------------------|
|                | CAN L (dominant low)  |
| $\overline{3}$ | <b>CAN GND</b>        |
|                | CAN GND (optional)    |
|                | CAN H (dominant high) |
|                | CAN VCC $(+7.+13VDC)$ |

*Tabelle 3: Verdrahtung des CAN-Busses* 

Für die Nutzung des CANopen Einstiegskits sind die Signale CAN\_L und CAN\_H relevant. Im *[Bild 4](#page-11-1)* ist die prinzipielle Busanschaltung dargestellt.

<span id="page-11-0"></span>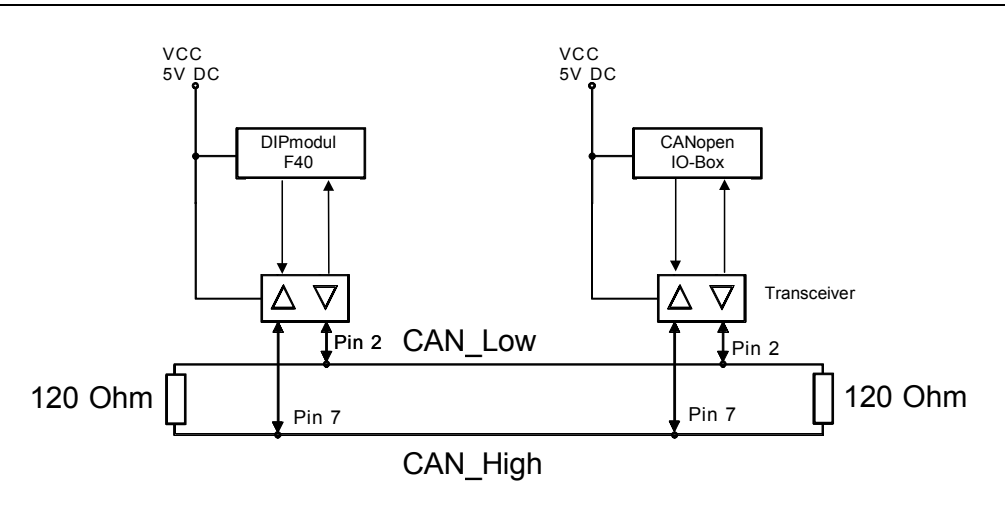

<span id="page-11-1"></span>*Bild 4: prinzipielle CAN-Bus Anschaltung (ohne galvanische Entkopplung)* 

Als CAN-Bus-Kabel kann eine verdrillte Zweidrahtleitung eingesetzt werden, die an beiden Enden mit 120Ω abzuschließen ist. Der Wellenwiderstand des Kabels soll 120Ω betragen. Der Querschnitt richtet sich dabei nach der Leitungslänge *(siehe [Tabelle 4](#page-11-2)).* 

| max. Leitungslänge | max. Bitrate | spezifischer Widerstand | Leitungsquerschnitt |
|--------------------|--------------|-------------------------|---------------------|
| [m]                | [kBit/s]     | $[m\Omega/m]$           | $\text{[mm$^2$]}$   |
| 30                 | 1000         | 70                      | 0,250,34            |
| 100                | 500          | <60                     | 0,340,60            |
| 500                | 100          | $<$ 40                  | 0,500,60            |
| .000               | 20           |                         | 0,750,80            |

<span id="page-11-2"></span>*Tabelle 4: empfohlene Leitungsparameter für das CAN-Kabel* 

#### <span id="page-11-3"></span>**2.5.1 Anschluss des CAN-Kabelsatzes**

Dem CANopen Einstiegskit liegt ein Kabelsatz WK054 bei. Dieser besteht aus einem 3m langem 9-poligem Flachbandkabel mit 7 D-SUB-Buchsen und einem D-SUB-Stecker (zum Verlängern des Kabels), sowie 2 Steckern im Gehäuse mit den 120 Ohm Abschlusswiderständen. Das Kabel übernimmt ebenfalls die Spannungsversorgung der CANopen IO-Box.

Der Kabelsatz ist für den Laborbetrieb, den schnellen Einstieg und Testzwecke geeignet. Für den Dauereinsatz ist ein oben beschriebenes Kabel einzusetzen.

Die Stecker mit den Abschlusswiderständen sind an die Enden des CAN-Busses zu stecken. Die Basisplatine mit dem DIPmodul F40, die CANopen IO-Box und das USB-CANmodul können anschließend an den freien Buchsen des CAN-Busses angeschlossen werden. Verbinden Sie jedoch das USB-CANmodul noch nicht mit Ihrem PC.

An einem der beiden Stecker mit den Abschlusswiderständen enden zwei Kabel. Diese dienen normalerweise der Einspeisung von CAN VCC (rot,  $+7$  bis  $+13$  VDC) und CAN GND (schwarz) bei einer galvanischen Entkopplung. Eine galvanische Entkopplung ist im CANopen Einstiegskit nicht vorhanden. Die zwei Kabel müssen hier für die Einspeisung der Versorgungsspannung der CANopen IO-Box verwendet werden *(siehe dazu Kapitel [2.3\)](#page-8-2)*.

Sind alle Baugruppen ordnungsgemäß eingestellt und der CAN-Bus angeschlossen, kann die Spannungsversorgung zugeschaltet werden.

#### **Achtung:**

Alle Änderungen an den Einstellungen dürfen nur im spannungslosen Zustand erfolgen!

# <span id="page-14-1"></span><span id="page-14-0"></span>**3 Installation der Tool Software**

#### **3.1 Installation der Entwicklungsumgebung Softune**

Mit der Auslieferung erhalten Sie die FUJITSU Microcontrollers DVD Version 5.2 mit der Softunte Workbench für die F2MC-16LX Familie. Legen Sie diese DVD in Ihr DVD Laufwerk ein, starten Sie die Installation und folgen Sie allen Anweisungen. Bevor Sie diese Software verwenden können, müssen Sie diese Software Entwicklungsumgebung bei FUJITSU registrieren. Europäische Kunden können diese Registrierung direkt über folgendes Online-Formular durchführen:

[https://mcu.emea.fujitsu.com/cusreg/htm/cusreg\\_form.htm](https://mcu.emea.fujitsu.com/cusreg/htm/cusreg_form.htm)

Wenn sich Ihr Standort außerhalb Europas befindet, dann kontaktieren Sie bitte Ihren zuständigen Distributor.

#### <span id="page-15-1"></span><span id="page-15-0"></span>**3.1.1 Installation des Fujitsu Flash MCU Programmers**

Sie benötigen den Fujitsu Flash MCU Programmer, um ein Kontrollprogramm in den internen Flash des Microcontrollers zu programmieren, bevor Sie den Accemic Debugger *(siehe Kapitel [3.2\)](#page-16-1)* in das DIPmodul F40 laden können.

Der Flash Programmer ist Freeware und liegt auf der SYS TEC Produkt-CD bei. Wechseln Sie dort in das Verzeichnis "*CDROM:\Tools\FUJITSU\Flasher\_for\_F2MC-16LX<Version>*" und führen Sie das Setup *Pcw16setup.exe* aus.

Folgen Sie allen Anweisungen bei der Installation.

Starten Sie nach der Installation den Flash Programmer aus der Programmgruppe "*FUJITSU FLASH MCU Programmer*". Dann stellen Sie den *Target Microcontroller* MB90F352/S ein. Setzen Sie unter "*Set Environment*" die verwendete COM Schnittstelle an Ihrem Rechner.

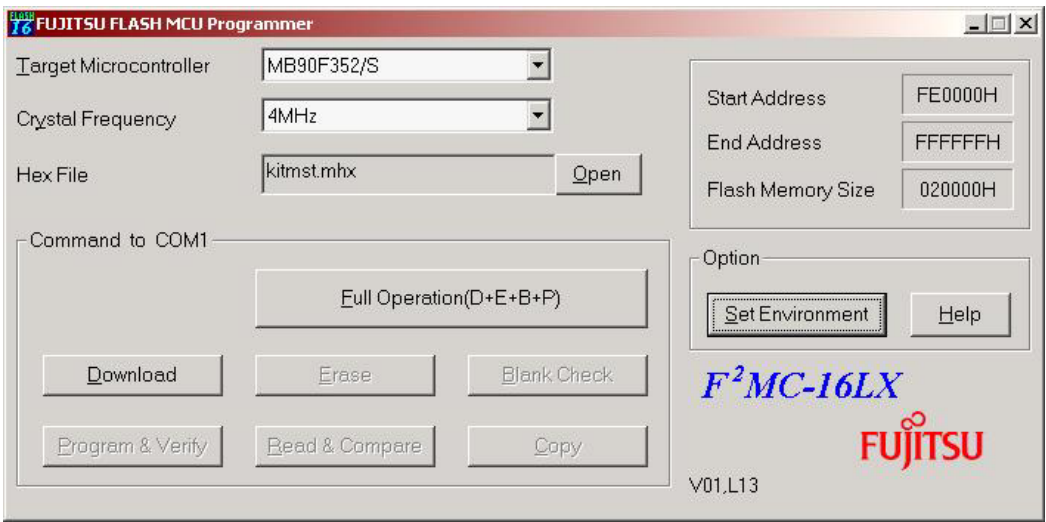

Verbinden Sie nun die Basisplatine mit dem DIPmodul F40 mit einem RS 232 Kabel mit Ihrem Rechner und schalten Sie die Betriebsspannung zur Basisplatine zu. Dann betätigen Sie bitte in der Dialogbox den Button "*Download*". Darauf folgt ein Dialog, der Sie auffordert, einen Reset am Microcontroller auszuführen:

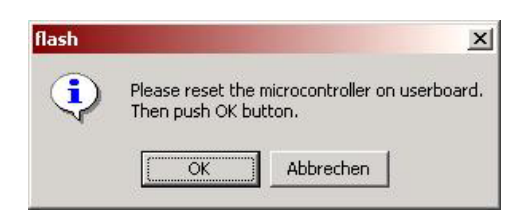

<span id="page-16-0"></span>Dazu drücken Sie bitte auf der Basisplatine mit dem DIPmodul F40 die beiden Tasten BOOT und RESET mit folgender zeitlichen Abfolge:

<span id="page-16-2"></span>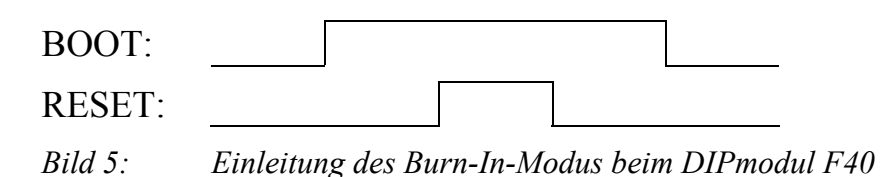

Bestätigen Sie die Dialog-Box mit OK. Nun wird das Kontrollprogramm in den Flash des Microcontrollers gebrannt. Drücken Sie nach diesem Vorgang den Reset-Taster auf der Basisplatine des DIPmodul F40 und beenden Sie das Programm. Fahren Sie mit der Installation des Accemic MDE Debuggers im folgenden Kapitel fort.

#### <span id="page-16-1"></span>**3.2 Installation des Accemic MDE Debugger**

Der Accemic MDE Debugger kann von der Internetseite Firma Accemic geladen werden, siehe http://www.accemic.com. Dazu ist eine Registrierung erforderlich. Führen Sie das Setup für den Debugger aus und folgen Sie allen Anweisungen. Für die unbegrenzte Verwendung des Accemic Debuggers benötigen Sie eine Lizenz, die Sie zusätzlich käuflich erwerben müssen.

Rufen Sie nach der Installation den *Accemic MDE* aus der gleichnamigen Programmgruppe auf. Beim ersten Start werden Sie gebeten einige Einstellungen vorzunehmen. Im ersten Dialog stellen Sie den Microcontroller-Typ ein:

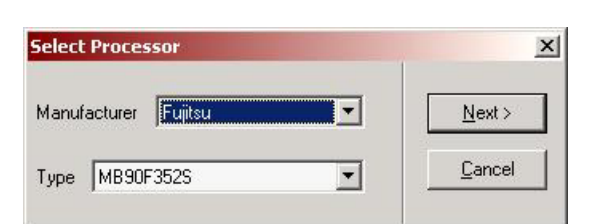

Bestätigen Sie diese Einstellung mit "Next >". Im nächsten Dialog stellen Sie die Eigenschaften des Microcontrollers ein. Dabei setzen Sie bitte den PLL Faktor auf 6 und tragen die gewünschte Übertragungsgeschwindigkeit unter "Speed" ein:

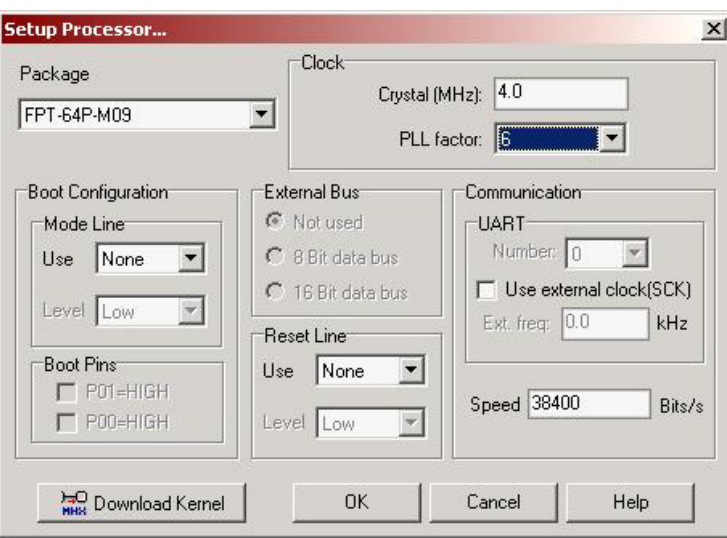

Verbinden Sie nun die Basisplatine mit dem DIPmodul F40 mit einem RS 232 Kabel mit Ihrem Rechner und schalten Sie die Betriebsspannung zur Basisplatine zu. Dann betätigen Sie bitte in der Dialogbox den Button "Download Kernel". Darauf folgt ein Dialog, der Sie auffordert, in den Burn-In-Modus zu wechseln:

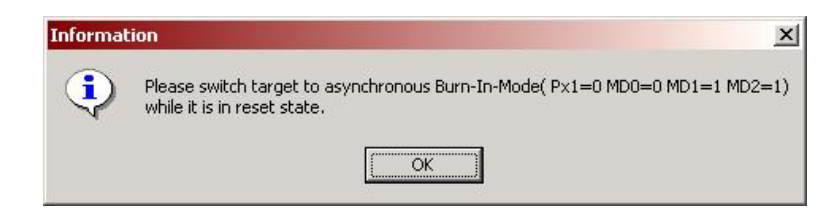

Dazu gehen Sie bitte wie in *[Bild 5](#page-16-2)* in *Kapitel [3.1.1](#page-15-1)* vor.

Dann bestätigen Sie bitte die Dialog-Box mit OK. Es wird das Kommunikationsmodul für den Accemic Debugger in den Flash kopiert. Dieses Kommunikationsmodul wird erst gestartet, wenn Sie

<span id="page-18-0"></span>nach Beendigung des Downloads den RESET Taster an der Basisplatine des DIPmodul F40 betätigen (ohne BOOT).

Nun können Sie diesen Debugger für Ihre Projekte mit dem DIPmodul F40 verwenden. Beachten Sie bitte, dass für diese Projekte folgende Einstellungen in der Softune Workbench vorgenommen werden müssen:

- Die Datei *monitor16LX.asm* muss im Projekt enthalten sein.
- Das Define ACC\_MON muss in den Einstellungen für den Assembler gesetzt sein.
- Das Define INIT\_SERIAL muss in den Einstellungen für den C Compiler ausgeschalten sein.

Nähere Informationen dazu finden Sie im Kapitel *[4](#page-22-1)* in diesem Manual.

#### **Hinweis:**

Bei Verwendung des Accemic MDE Debuggers können Sie keine printf()-Ausgaben über die serielle Schnittstelle (z.B. über den HyperTerminal) betrachten, da der Accemic MDE Debugger diese Schnittstelle für die Kommunikation mit dem Kommunikationsmodul im Flash des DIPmodul F40 benötigt.

#### **3.3 Installation der CANopen Einstiegskit Software**

Legen Sie die SYS TEC Produkt-CD in das CD Laufwerk ein und wechseln Sie in das Verzeichnis "*CDROM:\Products\CANopen Starterkit-152\Software\*" und führen Sie die Datei *Kit-152.exe* aus. Dieses Setup installiert automatisch die CANopen Kit Library für das DIPmodul F40 für die Entwicklungsumgebung Softune (SO-1018) und die CANopen Demo für Windows (SO-1008).

Folgen Sie bitte den Anweisungen bei der Installation.

Am Ende der Installation werden Ihnen die automatische Installation der CANopen Configuration Suite Demo SO-1047, der ODBuilder Demo SO-1007 und der USB-CANmodul Utility Disk SO-387 <span id="page-19-0"></span>angeboten. Lassen Sie alle diese Zusatzinstallationen zu und drücken Sie auf WEITER.

#### **3.3.1 Installation der CANopen Configuration Suite Demo**

Die CANopen Configuration Suite Demo wird automatisch mit der CANopen Kit Software installiert, wenn diese bei der Ausführung der Kit-152.exe auf der SYS TEC Produkt-CD ausgewählt wurde. Sollte diese Installation nicht automatisch durchgeführt worden sein, dann kann sie auch nachträglich installiert werden. Dazu wechseln Sie auf der SYS TEC Product-CD in das Verzeichnis "*CDROM:\Products\CCS\_SO-1047\Software\*" und führen die Datei *CCS\_Setup.exe* aus.

Folgen Sie bitte den Anweisungen bei der Installation.

Die Demo ist auf die Bitrate 125kBit/s und auf die CANopen Knotenadressen 0x20 und 0x40 begrenzt. Durch Installation eines Lizenzschlüssels, wird diese Demo als Vollversion freigeschalten. Diesen Lizenzschlüssel können Sie bei SYS TEC electronic GmbH käuflich erwerben.

#### **3.3.2 Installation der ODBuilder Demo**

Auch die Demoversion des ODBuilders wird bei der Ausführung der Kit-152.exe auf der SYS TEC Produkt-CD automatisch installiert. Sie kann jedoch auch nachträglich installiert werden, indem Sie die Datei *SetupDemo.exe* im Verzeichnis "*CDROM:\Products\OD\_Builder\_SO-1007\Software*" auf der Produkt-CD ausführen.

Folgen Sie bitte den Anweisungen bei der Installation.

Die Demo ist eine voll lauffähige Version. Jedoch können die entstehenden C-Files für das CANopen Objektverzeichnis nicht mit der CANopen Kit Library für das DIPmodul F40 verwendet werden.

#### <span id="page-20-0"></span>**3.3.3 Installation der USB-CANmodul Utility Disk**

Die USB-CANmodul Utility Disk enthält für das Windows Betriebssystem die Hardware-Treiber, die Dokumentation, ein CAN View Programm und ein Demoprojekt für Microsoft Visual Studio  $C/C++$  ab Version 5.0.

Bitte stecken Sie das USB-CANmodul nicht an den USB Port ihres Rechners, bevor Sie die Treiber nicht installiert haben. Die Installation wird ebenfalls von Kit-152.exe mit angeboten. Sollten Sie jedoch diese Installation dort ausgeschalten haben, dann wechseln Sie auf der SYS TEC Produkt-CD in das Verzeichnis "*CDROM:\Products\USB-CANmodul\_Series\Software\SO-387\*" und führen Sie die Datei *Setup.exe* aus.

Folgen Sie bitte den Anweisungen bei der Installation. Weitere Hinweise zur Installation finden Sie auch im Handbuch *L-487*.

# <span id="page-22-1"></span><span id="page-22-0"></span>**4 Inbetriebnahme der CANopen Software**

Nachdem die Hardware wie im *Kapitel [2](#page-6-2)* beschrieben konfiguriert und die Baugruppen über das CAN-Bus-Kabel verbunden sind sowie die notwendige Software (siehe *Kapitel [3](#page-14-1)*) installiert wurde, wird die CANopen Einstiegskit Software in das DIPmodul F40 geladen und gestartet.

Bei der Erstinbetriebnahme gehen Sie bitte wie folgt vor:

- 1. Verbinden Sie die Basisplatine des DIPmodul F40 mit dem mitgeliefertem seriellen Verbindungskabel an die COM Schnittstelle an Ihrem PC.
- 2. Verbinden Sie alle Komponenten mit dem CAN-Kabel, wie es im *Kapitel [2.5.1](#page-11-3)* beschrieben ist.
- 3. Schalten Sie die Spannungsversorgung zu den Komponenten hinzu und verbinden Sie das USB-CANmodul mit Ihrem Rechner.
- 4. Rufen Sie den CDM ("*CANopen Device Monitor*") aus der CANopen Configuration Suite auf. Beim ersten Start werden Sie gebeten, das CAN-Interface zu konfigurieren. Stellen Sie dabei das CAN-Interface auf "*SYS TEC Wrapper*". Klicken Sie auf den Button "*Run Wrapper Configuration Tool*" und wählen Sie dort die Hardware "*USB-CANmodul*" aus. Unter "*Eigenschaften*" können Sie dort noch die Gerätenummer des USB-CANmoduls einstellen. Sollten Sie nur ein USB-CANmodul an Ihrem Rechner betreiben, dann können Sie die Gerätenummer auf den Wert 255 belassen, wobei der Hardware-Treiber das Modul am Rechner verwendet, welches er als erstes findet. Bestätigen Sie alle Einstellungen mit OK.

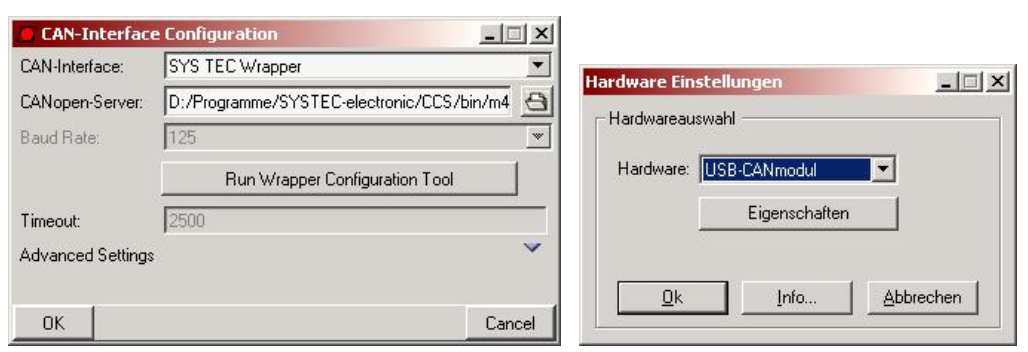

- 5. Wählen Sie im CDM im Menü *Connection*  $\rightarrow$  *Connect*. Damit sollte die rote LED am USB-CANmodul erlöschen.
- 6. Rufen Sie die Softune Entwicklungsumgebung auf und öffnen Sie den Arbeitsbereich *kit152s.wsp* aus dem Verzeichnis "*C:\systec\cop\target\dipmodul-f40\no\_os\softune\kitslv\*".

Die im Kit enthaltenen Projekte *kit152s.wsp* (CANopen Slave) sowie *kit152m.wsp* (CANopen Master) enthalten jeweils eine Target-Umgebung namens *Debug* und eine namens *Release*. Debug ist für die Arbeit mit dem Accemic-Debugger vorbereitet, während Release Code erzeugt, der direkt im Flash der CPU ausgeführt wird (ohne Debugger). Die Projektunterschiede sind im folgenden Punkt erläutert.

7. Verwenden Sie den Accemic MDE Debugger (d.h. ohne Ansicht der printf()-Anweisungen), dann ist es nötig, dass die Datei *monitor16LX.asm* im Projekt enthalten ist. Diese ist Bestandteil der Accemic-Installation. Im Projekt ist die Datei bereits eingetragen, allerdings müssen Sie diese noch aus dem Accemic-Installationsverzeichnis in den Projektpfad kopieren. Kopieren die dazu alle Dateien aus dem Verzeichnis *include* der Accemic-Installation in das Verzeichnis "*systec\cop\target\dipmodul-f40\no\_os\softune\source"*. Im Gegensatz zur Target-Umgebung Release ist in den Projekteinstellungen (Menü *Project* → Setup Project... →  $C$  *Compiler*  $\rightarrow$  *Category: Define Macro*) das Define INIT\_SERIAL ausgeschaltet und das Define ACC\_MON eingeschaltet. Sollte dies nicht der Fall sein, dann schalten Sie es bitte entsprechend. Ebenfalls muss das Define ACC\_MON in den

Projekteinstellungen für den Assembler (Menü *Project*  $\rightarrow$ *Setup Project...*  $\rightarrow$  *Assembler*  $\rightarrow$  *Category: Define Macro*) eingeschalten sein. Übersetzen Sie das Projekt neu und fahren Sie mit *Punkt 17* fort.

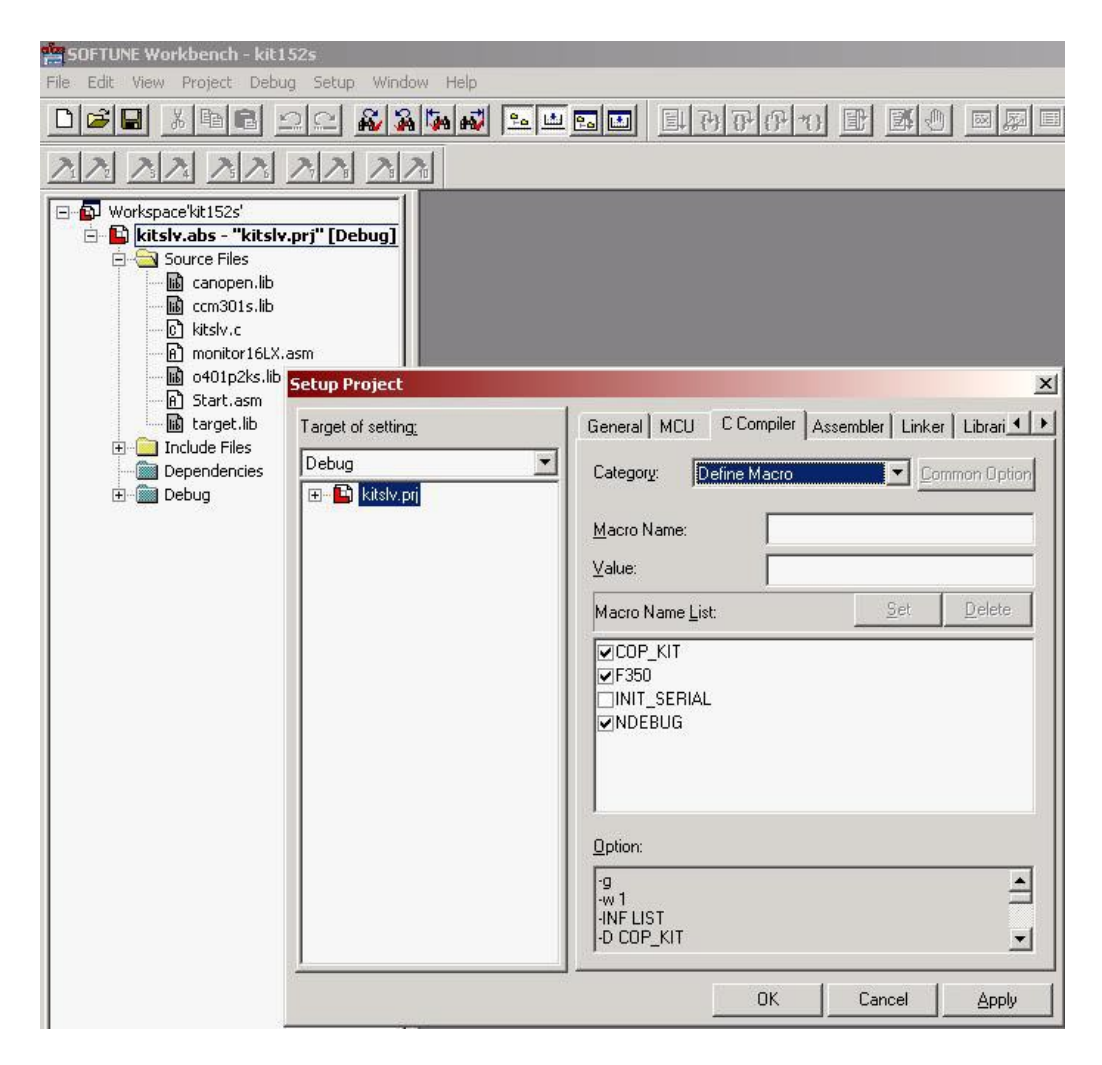

- 8. Verwenden Sie keinen Accemic MDE Debugger, dann entfernen Sie gegebenfalls die Datei *monitor16LX.asm* aus dem Projekt und setzen Sie das Define INIT\_SERIAL (C Compiler) und deaktivieren Sie das Define ACC\_MON (C Compiler und Assembler) in den Projekteinstellungen. Übersetzen Sie das Projekt neu.
- 9. Rufen Sie den FUJITSU FLASH MCU Programmer FMC16LX auf und stellen Sie unter "*Set Environment*" Ihre verwendete COM Schnittstelle ein.

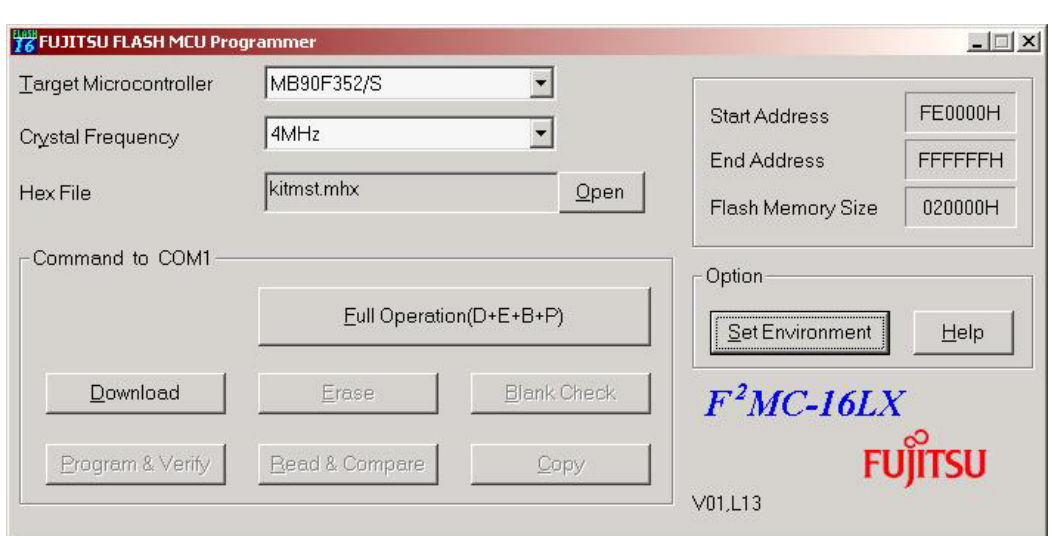

- 10. Drücken Sie auf "*Download*". Dabei werden Sie aufgefordert, den Burn-In-Modus zusetzen. Verfahren Sie dabei wie in *Kapitel [3.1.1](#page-15-1), [Bild 5](#page-16-2)* beschrieben wurde. Wenn Sie die Aufforderung mit OK betätigen, dann wird das Flash Controler Programm in die Hardware übertragen. Bestätigen Sie anschließend die Meldung mit dem Abschluss der Übertragung mit OK.
- 11. Drücken Sie auf "*Open*" und stellen Sie die Datei *kitslv.mhx* aus dem Verzeichnis "*C:\systec\cop\target\ dipmodul-f40\no\_os\softune\kitslv\Debug\ABS\*" oder "*C:\systec\cop\target\dipmodul-f40\no\_os\softune\kitslv\ Release\ABS\*" ein.
- 12. Drücken Sie anschließend auf den Button "*Erase*", um den Flash im DIPmodul F40 zu löschen.
- 13. Drücken Sie auf "*Program & Verify*" um das compilierte Projekt in den Flash des DIPmodul F40 zu programmieren. Beenden Sie danach das Tool FMC16LX.
- 14. Rufen Sie HyperTerminal auf und konfigurieren Sie ihn für die verwendete COM-Schnittstelle 9600 Bit/s, 8 Datenbits, keine Parität, 1 Stopbit und keine Flusssteuerung. Sollte die Meldung "COM... konnte nicht geöffnet werden,..." erscheinen, prüfen Sie, ob das Tool FMC16LX beendet wurde.

15. Setzen Sie die DIPmodul F40 durch Drücken der Taste RESET auf der Basisplatine zurück. Damit wird das Projekt auf der Hardware gestartet.

Sie sehen im HyperTerminal folgende Ausgebe:

```
****************************************** 
CANopen Slave Kit demo 
(c) SYS TEC electronic GmbH 
CANopen V5.29.0 
****************************************** 
init CANopen! Node ID = 0x20 
connect this node to network... 
...
```
Weiterhin sehen Sie die ständig wiederkehrende Ausgabe: "*TX-PDO 0 event*". Dieses PDO wird im 500ms Takt über die CAN-Nachricht mit der CAN-ID 0x2C0 gesendet. Das führt dazu, dass die LEDs der CANopen IO-Box blinken.

- 16. Drücken Sie eine der 8 Taster auf der CANopen IO-Box. Das führt dazu, dass ein PDO mit der CAN-ID 0x1C0 gesendet wird und im HyperTerminal die Ausgabe "*RX-PDO 0 event*" erscheint.
- 17. Wechseln Sie nun zum CDM, klicken Sie im rechten Teilfenster auf das Sheet "*NMT*" und wählen Sie die Knotennummer 32 aus. Die Frage "Do you want to load ..." mit Nein beantworten.

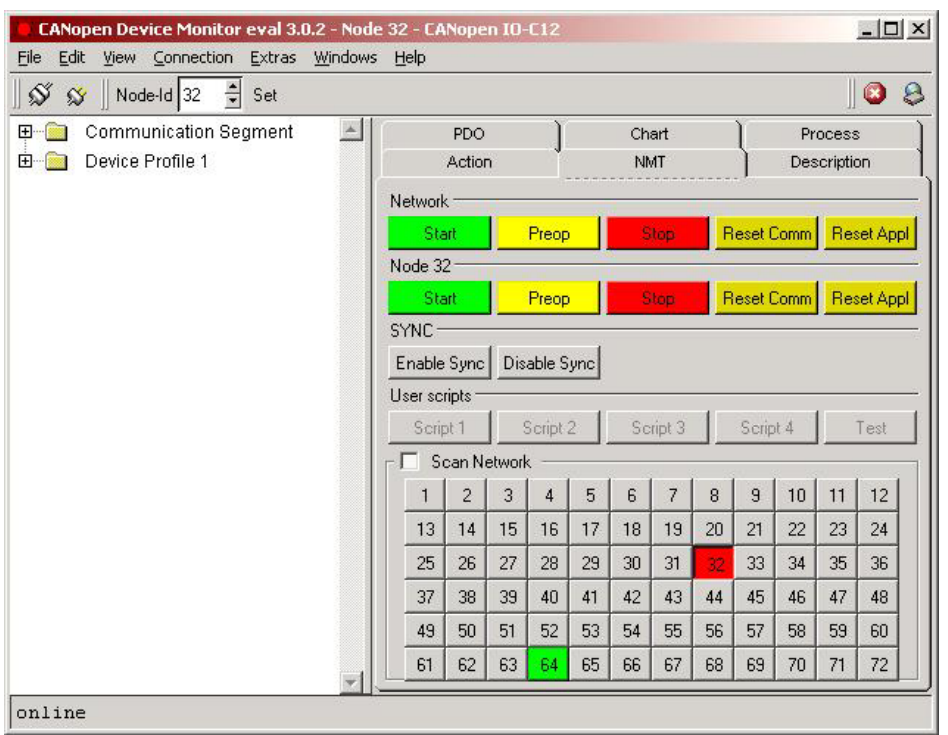

- 18. Klicken Sie im Menü des CDM auf  $File \rightarrow LoadEDS \rightarrow$ *Select another file* und wählen Sie im Verzeichnis "*C:\systec\cop\objdicts\*o401p2ks*\*" die Datei *o401p2ks.eds* aus.
- 19. Wechseln sie im rechten Teilfenster das Sheet "*Action*" aus und wählen Sie im linken Fenster durch Aufklappen der Baumstruktur "*Communication Segment*" das Objekt 0x1008 (device name) und drücken Sie auf den Button "*Receive from Object*". Nun wird der Gerätename des CANopen Einstiegskit gelesen und auf der rechten Seite des Fensters dargestellt: "*CANopen-Slave-Kit*".

<span id="page-28-0"></span>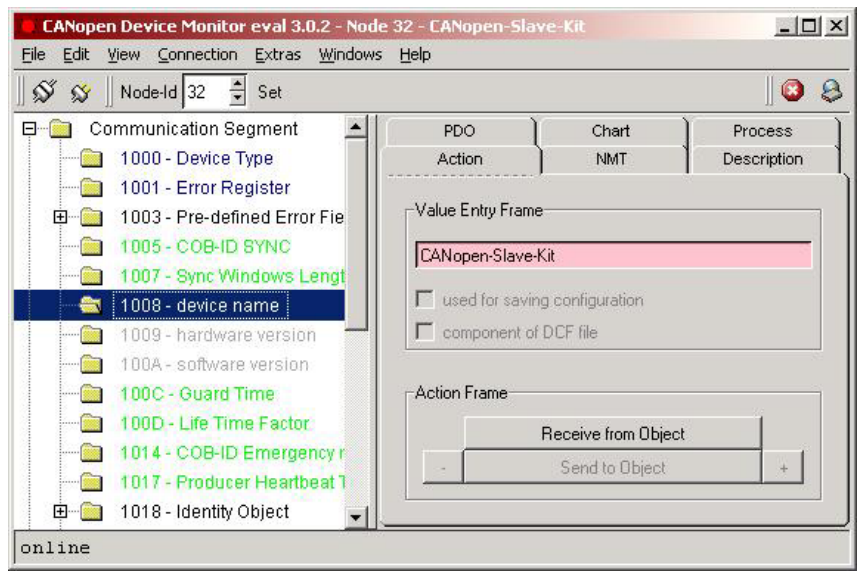

Sie können die CANopen Demo Applikation *kitslv.c* auf Ihre Bedürfnisse anpassen. Beachten Sie jedoch, dass die CANopen Einstiegskit Software die Einschränkungen laut *Kapitel [4.2](#page-29-1)* hat.

#### **4.1 Weitere Hinweise**

Neben der CANopen Slave Kit Library ist im Verzeichnis "*C:\systec\cop\target\dipmodul-f40\no\_os\softune\kitmst\*" auch ein Projekt für eine CANopen Master Demo enthalten. Dieses hat die gleichen Einschränkungen wie der Slave, unterstützt jedoch die NMT Master Dienste nach DS-301. In der Demo-Applikation wird dort auch der SDO Client und der Emergency Consumer verwendet.

Für das Windows Betriebssystem sind im Verzeichnis "*C:\systec\cop\target\x86\windows\vc7\*" zwei Demo Projekte (Slave und Master) mit den gleichen Einschränkungen enthalten. Diese können mit dem mitgelieferten USB-CANmodul verwendet werden. Beachten Sie jedoch, dass die Tools der CANopen Configuration Suite nicht gleichzeitig mit diesen Windows Demos auf ein USB-CANmodul zugreifen können.

Die Beschreibung der CANopen Funktionen entnehmen Sie dem CANopen Softwaremanual (*L-1020*). Gleiches gilt für die Bedienung des CANopen Device Monitor CDM (*L-1055*).

#### $\circ$  SYS TEC electronic GmbH Mai 2011 L-1078d 5 25

#### <span id="page-29-1"></span><span id="page-29-0"></span>**4.2 Einschränkungen der CANopen Kit Software**

Die CANopen Slave Kit Library hat folgende Einschränkungen:

- Verwendbare CAN Bitraten: nur 125kBit/s.
- Einstellbare Knotennummer: nur 0x20 und 0x40.
- Eingeschränktes Objektverzeichnis mit 8 x digital Input 8 Bit, 8 x digital Output 8 Bit, 4 x analog Input 16 Bit und 4 x analog Output 16 Bit.
- Heartbeat Producer aber kein Heartbeat Consumer und kein Emergency Consumer.
- 2 TPDOs und 2 RPDOs, statisches PDO Mapping (definiert nach *DS-401 V2.1 ab Kapitel 6.2.4*), feste Inhibit Time von 500ms, keinen Event Timer (Subindex 5 der Kommunikationsparameter der TPDOs).

Die CANopen Master Kit Library bietet die Möglichkeit, 2 Slave Knoten per Life Guarding zu überwachen. Weiterhin kann der Emergency Consumer für 2 Knoten konfiguriert und ein SDO Client (Objekt 0x1280) verwendet werden. All diese zusätzlichen Dienste beim Master sind auf die Knotennummern 0x20 und 0x40 beschränkt.

#### **4.3 Hinweise zu den Demo Applikationen**

Die Demo Applikationen *kitslv.c* für den Slave und *kitmst.c* für den Master sind auf die entsprechenden Objektverzeichnisse und den beigefügten Gegenknoten (CANopen IO-Box) zugeschnitten.

#### <span id="page-30-0"></span>**4.3.1 Die Initialisierungsstruktur**

Auch wenn einige Initialisierungsparameter für das CANopen Kit unveränderbar sind, muss eine Initialisierungsstruktur angegeben werden. Werden ungültige Werte an diese Struktur übergeben, dann gibt die Funktion CcmInitCANopen() einen entsprechenden Fehlercode zurück. Eine Liste der möglichen Fehlercodes finden Sie im *Handbuch des CANopen Stacks L-1020*.

```
CONST tCcmInitParam ROM CcmInitParamInst1_g = 
{ 
   NODE_ID,<br>BAUDRATE. (// baudra
                                  // baudrate
    NULL, \frac{1}{100} address of BDI table
    0, \frac{1}{2} // size of BDI table
     0xFFFFFFFFL, 
    0x00000000L,<br>{{0}},
                                   {{0}}, // hardware parameter
    #if (DEV SYSTEM != DEV WIN32 )
    TgtEnableCanInterrupt1, \sqrt{7} for 1st CAN-Controller
     #else 
    NULL, 
     #endif 
   AppCbNmtEvent, \frac{1}{100} // NMT callback function<br>ObdInitRam \frac{1}{100} // OD init function
   AppCbNmtEvent,
};
```
#### <span id="page-30-1"></span>**4.3.2 Die Variablentabelle**

Die Variablentabelle verknüpft die C-Variablen in der Applikation mit den jeweiligen Objekten im Objektverzeichnis. So ist sichergestellt, dass die Applikation schnell auf die aktuellen Daten im Objektverzeichnis zugreifen kann.

```
CONST tVarParam ROM aVarTab_g[] = 
{ 
     // digital input 8 bit 
    {kVarValidAll, 0x6000, 0x01, sizeof (BYTE), 
        &abDigitalIn8Bit_g[0], NULL, NULL}, 
     ... 
};
```
Der Inhalt dieser Tabelle darf nicht verändert werden, denn er ist abhängig vom verwendeten Objektverzeichnis, welches beim CANopen Kit unveränderbar ist.

#### <span id="page-31-1"></span><span id="page-31-0"></span>**4.3.3 Die PDO Tabelle**

Die PDO Tabelle beinhaltet die Kommunikationsparameter für das PDO Linking, die Pointer auf die zu verwendenden Daten und die Pointer auf die Callback-Funktionen der PDOs. Diese Parameter können beim CANopen Kit verändert werden. Beachten Sie jedoch, dass es Einschränkungen beim Transmissiontype, Inhibit Time und beim Event Timer gibt. Ein Eintrag dieser PDO Tabelle hat folgenden Aufbau:

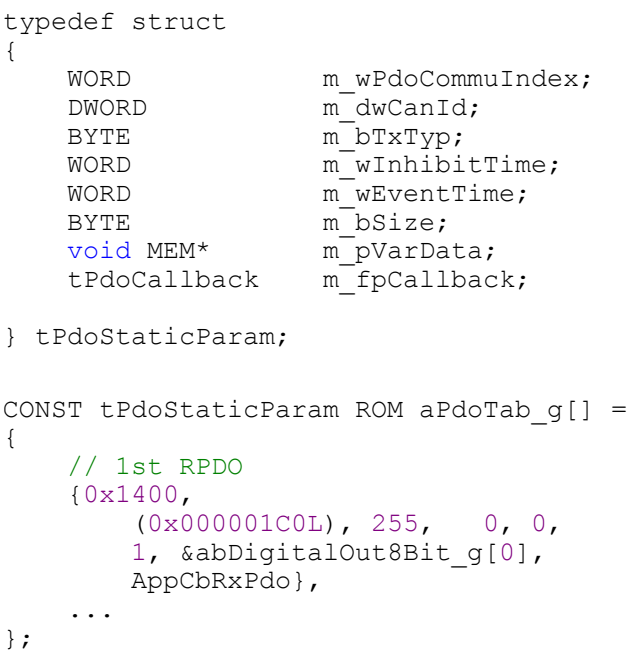

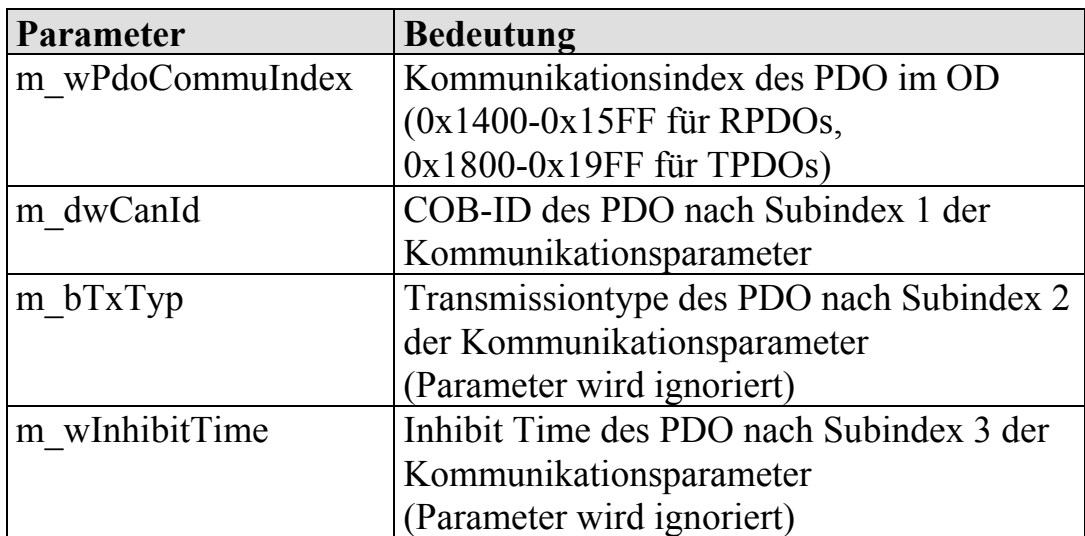

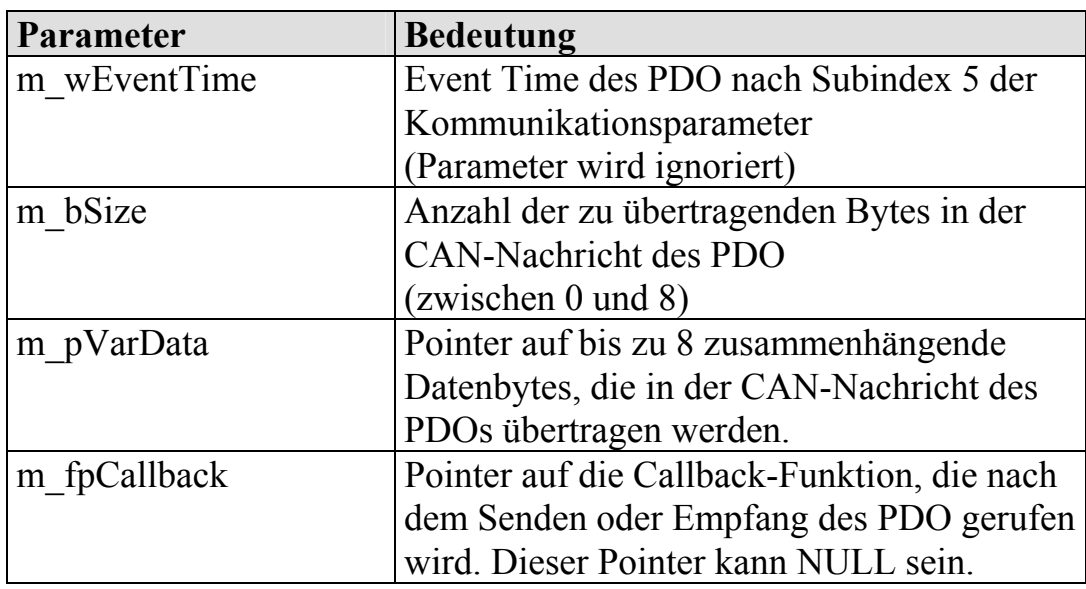

Beachten Sie bitte, dass die Zuordnung der PDO Daten im Parameter m\_pVarData mit dem festen Mapping (*siehe [Tabelle 5](#page-33-1)*) und der Variablentabelle (*siehe Kapitel [4.3.2](#page-30-1)*) übereinstimmen. Sonst kann es vorkommen, dass die Daten, die evtl. per SDO für das entsprechende Objekt übertragen werden, nicht mit den Daten im PDO übereinstimmen.

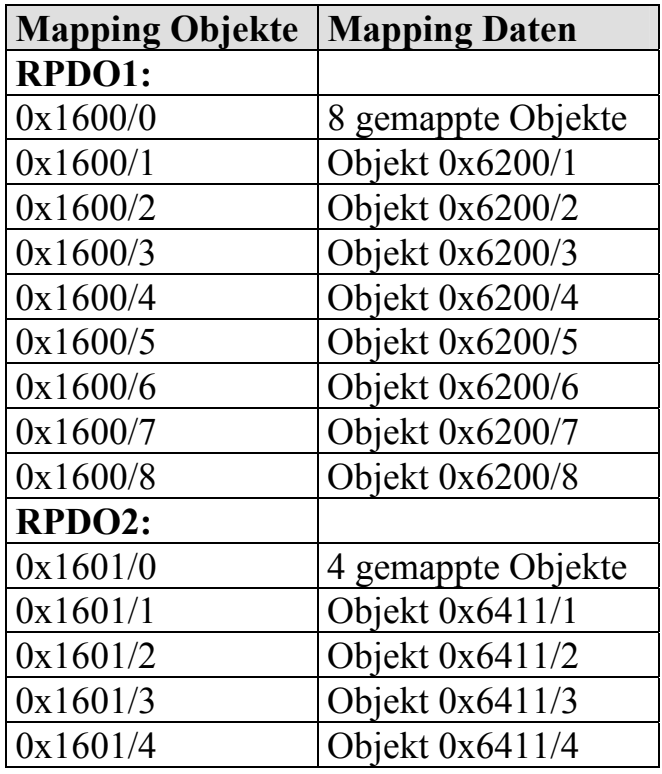

<span id="page-33-0"></span>*KIT-152*

| <b>Mapping Objekte</b> | <b>Mapping Daten</b> |
|------------------------|----------------------|
| TPDO1:                 |                      |
| 0x1800/0               | 8 gemappte Objekte   |
| 0x1800/1               | Objekt 0x6000/1      |
| 0x1800/2               | Objekt 0x6000/2      |
| 0x1800/3               | Objekt 0x6000/3      |
| 0x1800/4               | Objekt 0x6000/4      |
| 0x1800/5               | Objekt 0x6000/5      |
| 0x1800/6               | Objekt 0x6000/6      |
| 0x1800/7               | Objekt 0x6000/7      |
| 0x1800/8               | Objekt 0x6000/8      |
| TPDO2:                 |                      |
| 0x1801/0               | 4 gemappte Objekte   |
| 0x1801/1               | Objekt 0x6401/1      |
| 0x1801/2               | Objekt 0x6401/2      |
| 0x1801/3               | Objekt 0x6401/3      |
| 0x1801/4               | Objekt 0x6401/4      |

<span id="page-33-1"></span>*Tabelle 5: festes PDO Mapping nach DS-401 V2.1* 

#### **4.3.4 Verwendung der PDO-Variablen**

Die C-Variablen eines PDOs werden mit der PDO Tabelle (*siehe Kapitel [4.3.3](#page-31-1)*) an das CANopen übergeben. Die Sendevariablen muss die Applikation ändern (z.B. auf Grund eines digitalen Einganges), um diese Variable auf den CAN-Bus zu senden. Wird ein PDO vom CANopen Stack empfangen, dann werden die enthaltenen Werte in die Empfangsvariablen in der Applikation kopiert.

Der CANopen Stack ruft nach dem Senden und nach dem Empfang eines PDOs eine PDO Callback-Funktion, die mit der PDO Tabelle definiert wird. Über diese Funktion können Sie eine spezielle Reaktion auf dieses Ereignis implementieren. Da beim CANopen Kit nur statisches PDO Mapping unterstützt wird, finden Sie zu der aufgerufenen PDO Callback-Funktion leicht die dazugehörigen PDO-Variablen, die Sie bereits mit der PDO Tabelle definiert haben.

Es gibt zwei unterschiedliche Verfahren, die PDO-Variablen zu ändern bzw. zu lesen.

1. Im Hauptprogramm befindet sich eine Prozessschleife, in der Sie die Variablen ständig lesen und schreiben können. Hat sich z.B. der Wert eines digitalen Eingang geändert, dann schreiben sie den neuen Wert in die PDO-Variable und rufen dann die Funktion CcmSignalStaticPdo() mit dem entsprechenden PDO Kommunikationsparameter. Im nächsten Prozessdurchlauf sendet der CANopen Stack dieses PDO (vorausgesetzt die Inhibit Time ist abgelaufen). Die Empfangsvariablen können sofort dazu verwendet werden, einen digitalen Ausgang zu schalten.

Beispiel:

```
// Prozessschleife
while (1) 
{ 
     // hat sich der digitale Eingang geändert, dann senden 
    if (abDigitalIn8Bit q[0] != READ IO ())
     { 
        abDigitalIn8Bit q[0] = READIO ();
         CcmSignalStaticPdo (0x1800); 
     } 
     // Ausgänge direkt schreiben 
    WRITE IO (abDigitalOut8Bit g[0]);
     // CANopen Prozess ausführen 
     CcmProcess (); 
}
```
2. Sie können die PDO-Variablen als Reaktion innerhalb der PDO Callback-Funktion lesen oder schreiben. Das hat z.B. den Vorteil, dass Sie einen Ausgang nur dann setzen, wenn das PDO wirklich empfangen wurde. Oder Sie senden die Werte nach einem vorgegebenen Berechnungsalgorithmus.

Beispiel:

```
// Callback-Funktion für Sende-PDO
tCopKernel PUBLIC AppCbTxPdo (WORD wPdoCommuIndex_p) 
{ 
     // als nächstes den nachfolgenden Wert senden 
   abDigitalIn8Bit q[0] += 1;
    CcmSignalStaticPdo (0x1800); 
} 
// Callback-Funktion für Empfangs-PDO 
tCopKernel PUBLIC AppCbRxPdo (WORD wPdoCommuIndex_p)
```

```
{ 
     // Ausgänge schreiben 
    WRITE IO (abDigitalOut8Bit g[0]);
     return kCopSuccessful; 
}
```
#### **4.3.5 Die NMT Callback-Funktion**

Die NMT Callback-Funktion teilt Ihnen ein Ereignis bei der NMT State Machine mit. Ein solches Ereignis kann der Wechsel in einen anderen State oder ein NMT Kommando "Reset Communication" oder "Reset Node" sein.

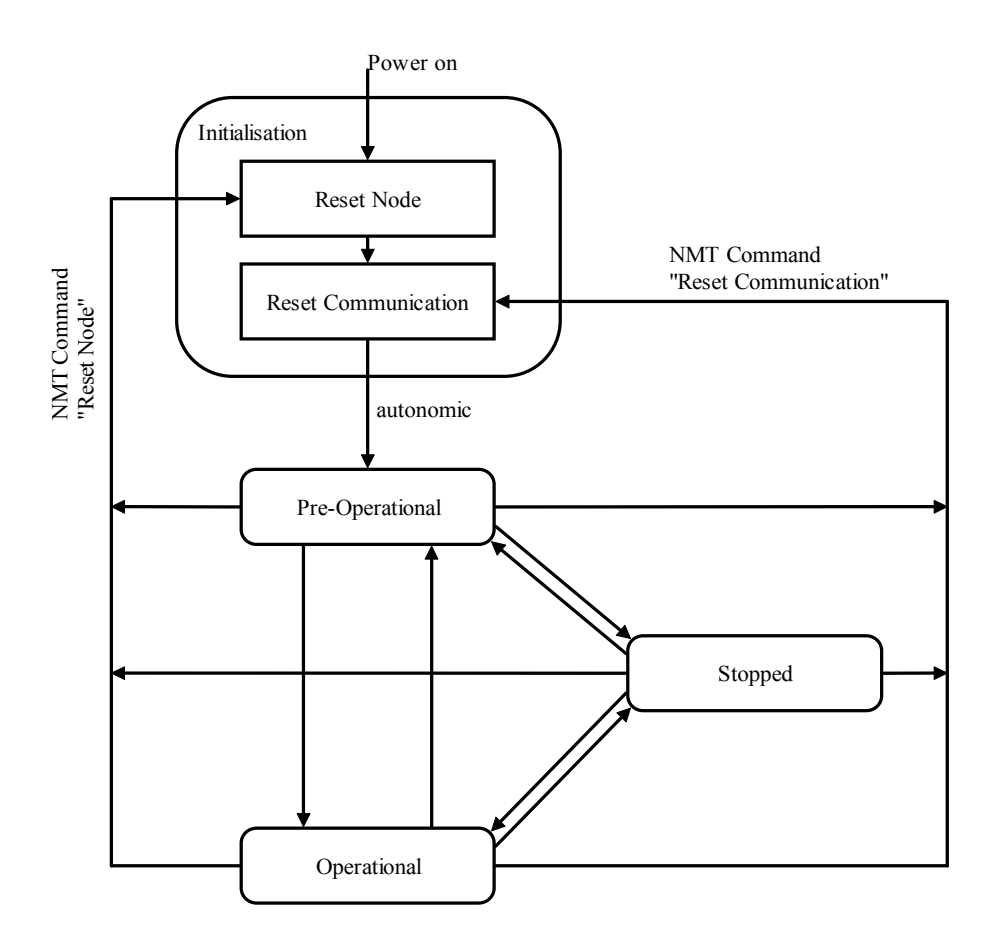

Die Applikation muss in dieser Callback-Funktion weitere Initialisierungen durchführen. Weiterhin kann die Applikation auf die Änderungen der NMT State Machine reagieren, um z.B. eine Status-LED anzusteuern.

```
tCopKernel PUBLIC AppCbNmtEvent (tNmtEvent NmtEvent_p) 
{ 
     // welchens Ereignis ist aufgetreten?
```

```
 switch (NmtEvent_p) 
 { 
     case kNmtEvEnterInitialising: 
        SWITCH STATUS LED (OFF);
          ... 
         break; 
     case kNmtEvResetNode: 
        SWITCH STATUS LED (OFF);
         break; 
     case kNmtEvResetCommunication: 
          SWITCH_STATUS_LED (OFF); 
         break; 
     case kNmtEvEnterPreOperational: 
         SWITCH STATUS LED (OFF);
         break; 
     case kNmtEvEnterOperational: 
        SWITCH STATUS LED (ON);
         break; 
     case kNmtEvEnterStopped: 
          SWITCH_STATUS_LED (OFF); 
         break; 
 } 
 return kCopSuccessful;
```
}

# <span id="page-38-0"></span>Index

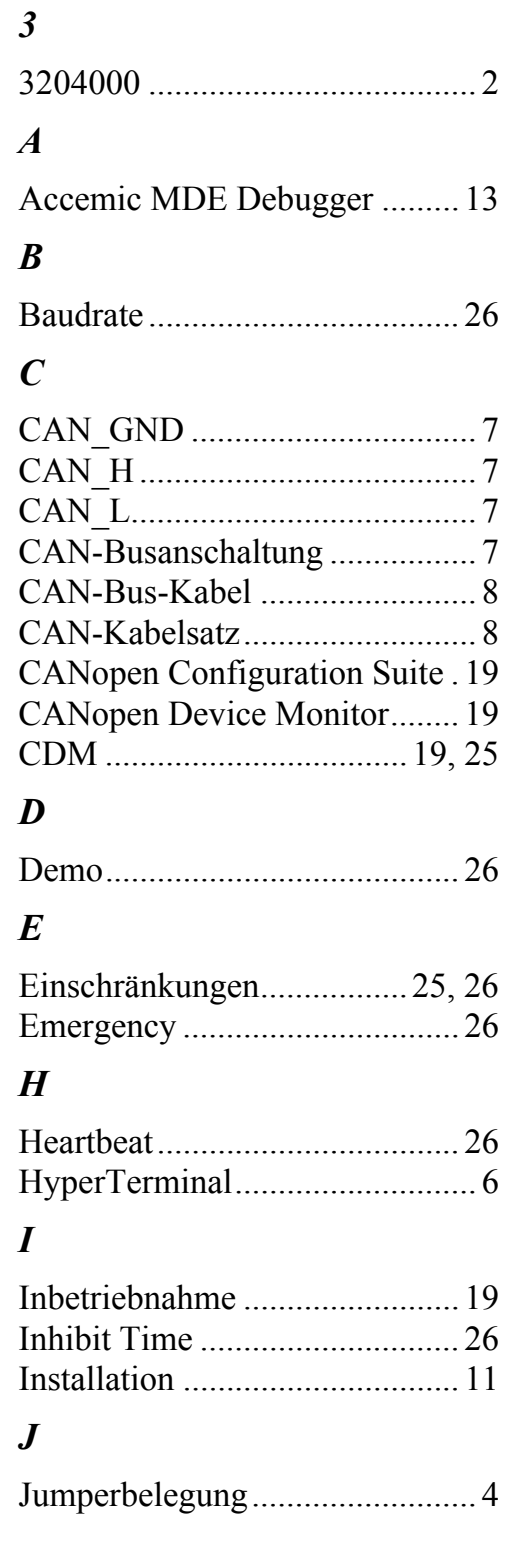

## $\boldsymbol{K}$

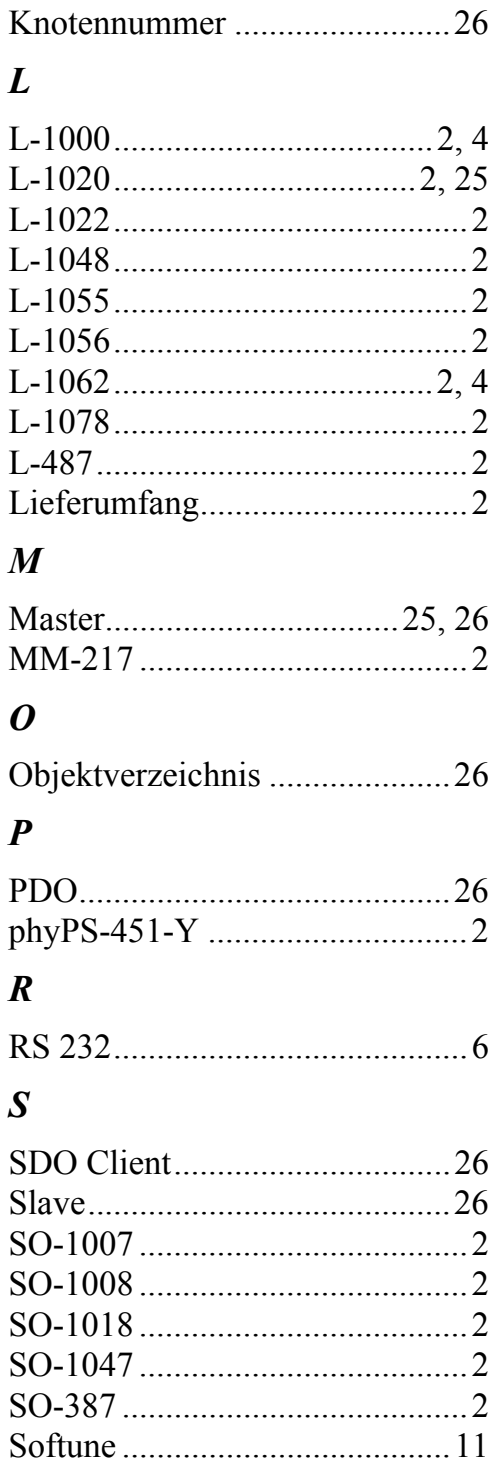

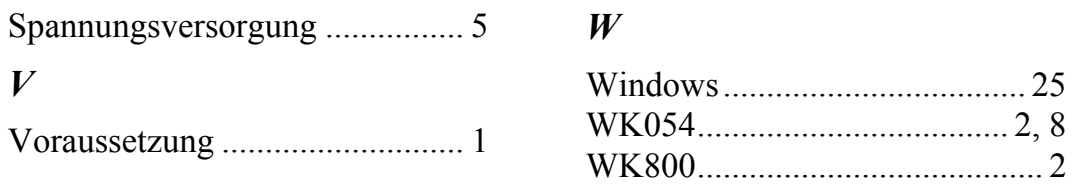

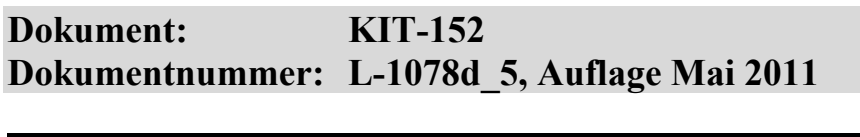

#### **Wie würden Sie dieses Handbuch verbessern?**

#### **Haben Sie in diesem Handbuch Fehler entdeckt?** Seite

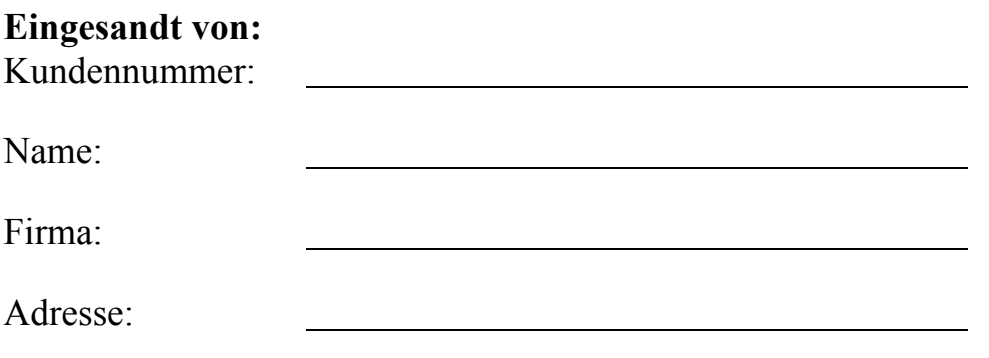

#### **Einsenden an:**

SYS TEC electronic GmbH August-Bebel-Str. 29 D-07973 Greiz, Germany Fax : +49 (0) 3661 62 79 99

Published by

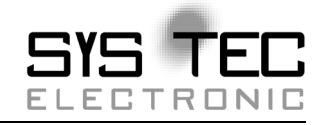

Ordering No. L-1078d\_5<br>Printed in Germany

© SYS TEC electronic GmbH Ordering No. L-1078d\_5 Mai 2011